1. Gå til Aktiv Gribskov og log ind på foreningsportalen

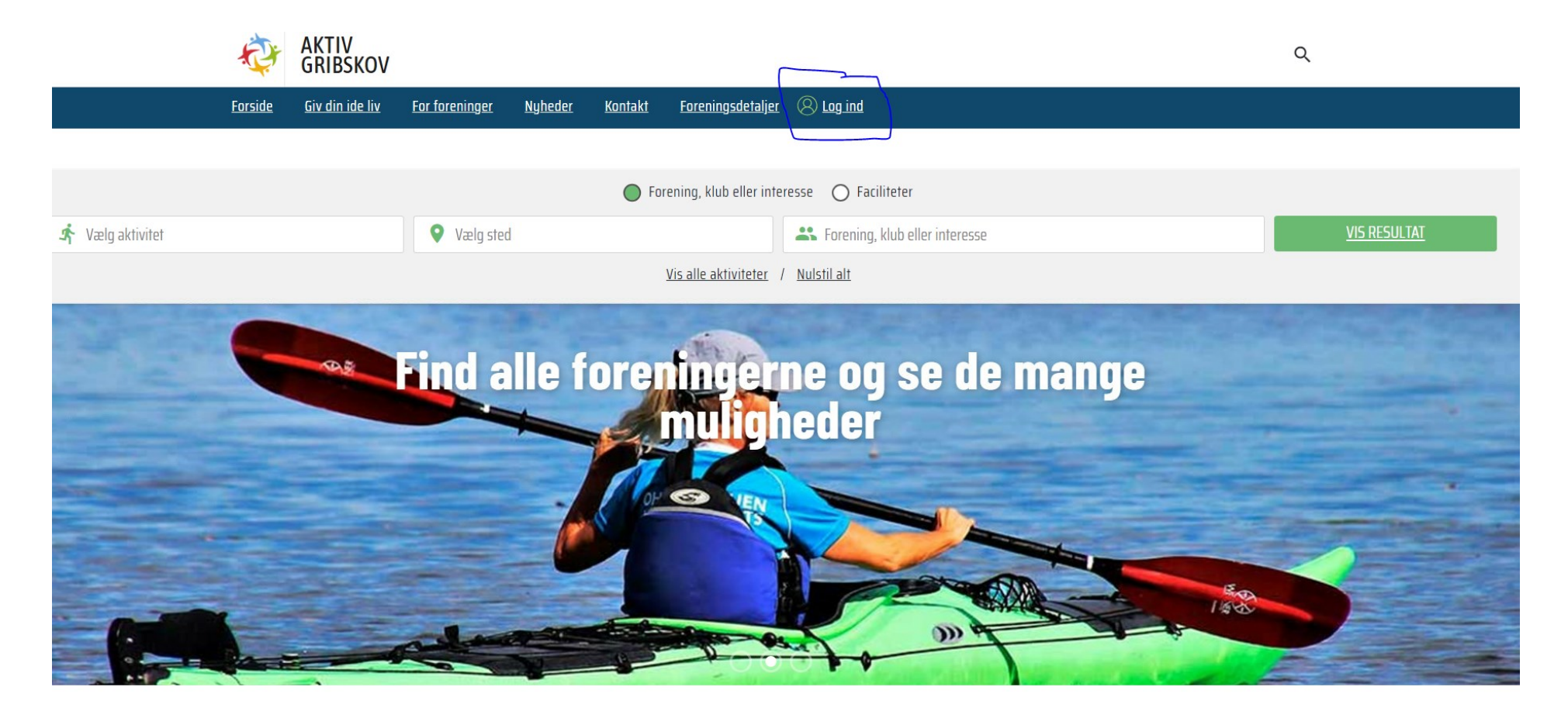

2. Tryk på Kommunen i venstre side

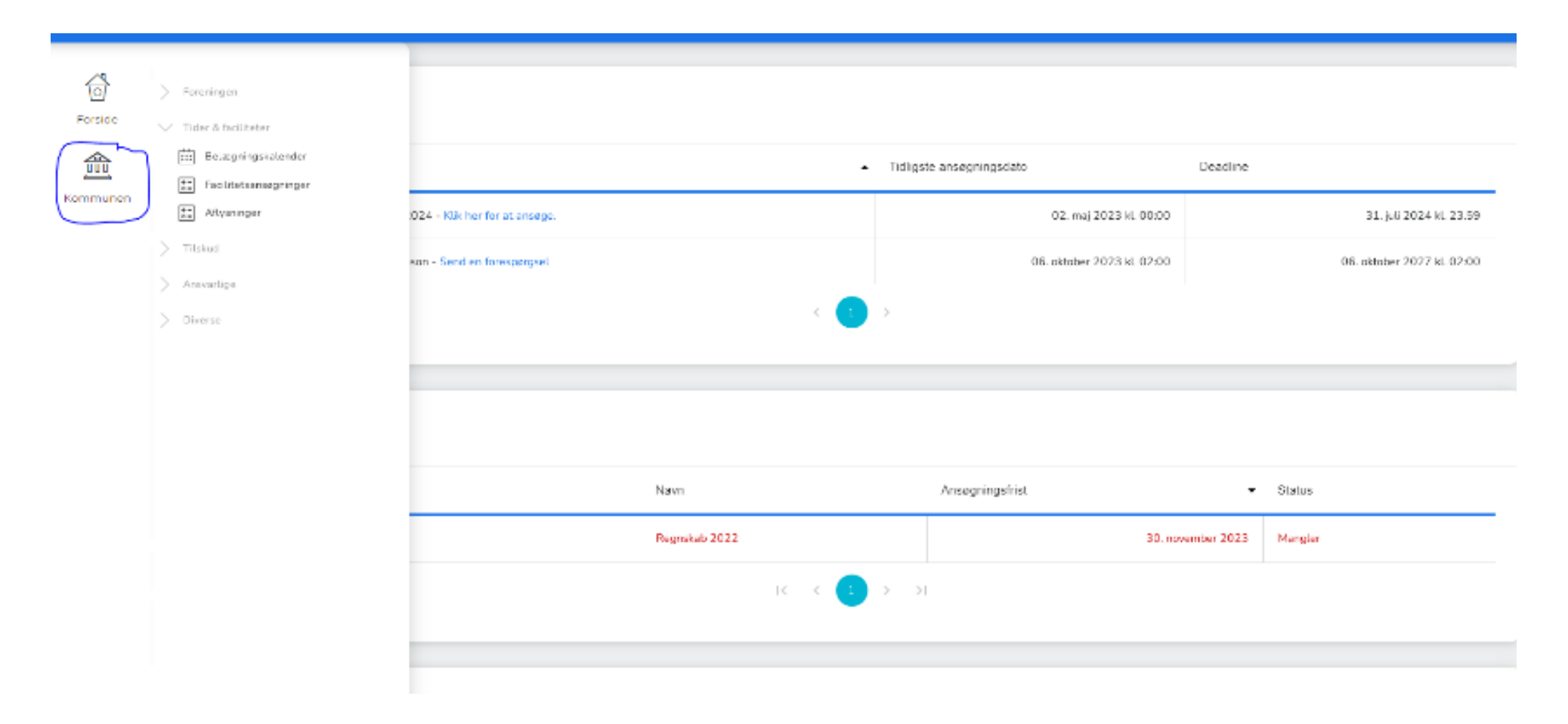

3. Gå til tider og faciliteter

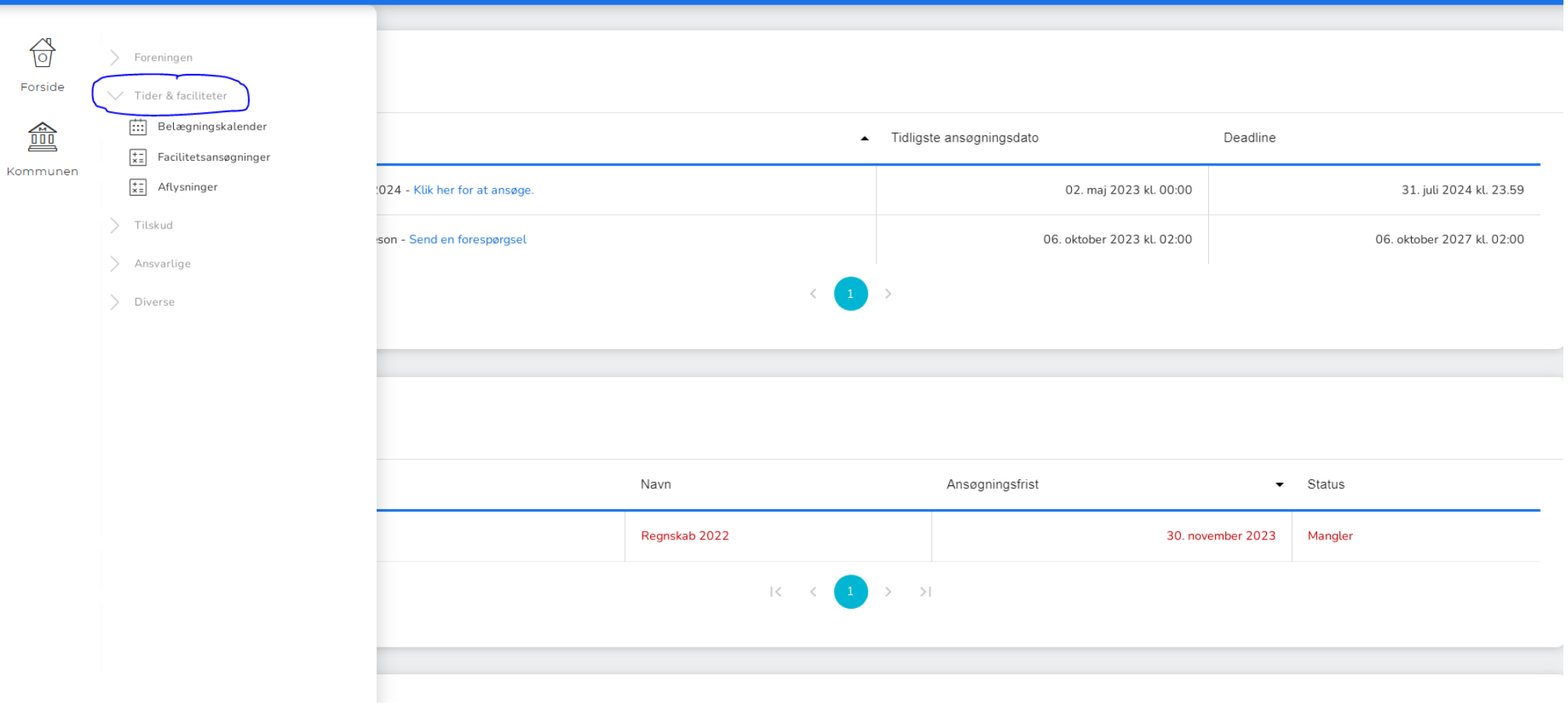

### 4. Gå til belægningskalender

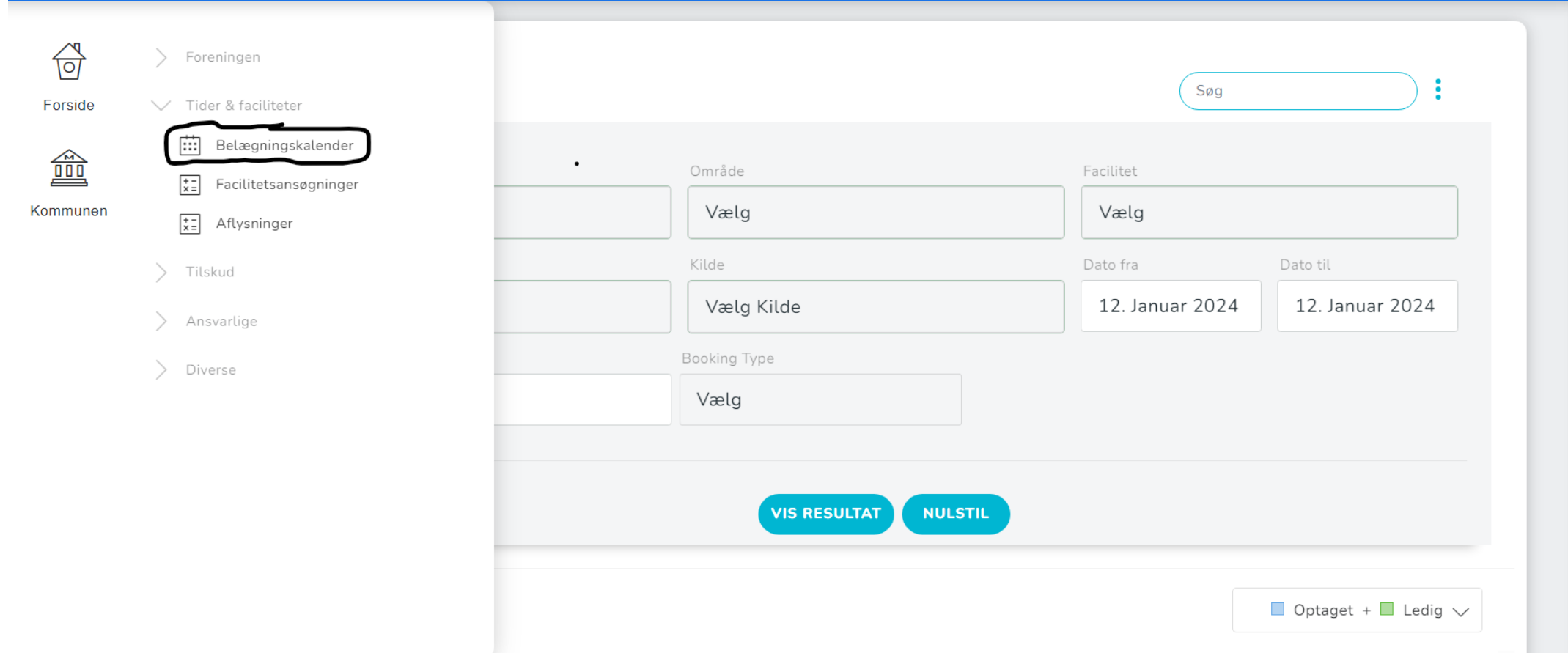

5. Indsæt oplysningerne og tryk vis resultat

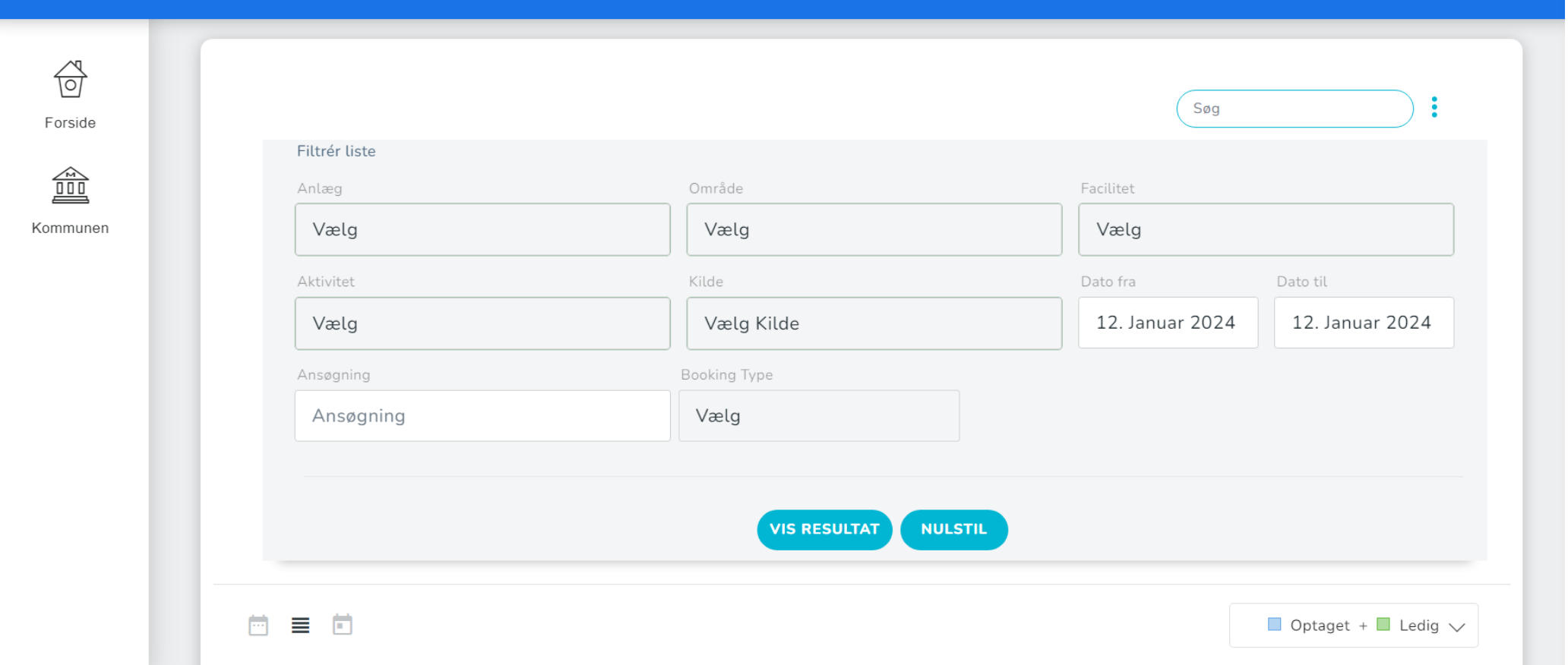

#### 6. Man kan nu se alle booket lokaler

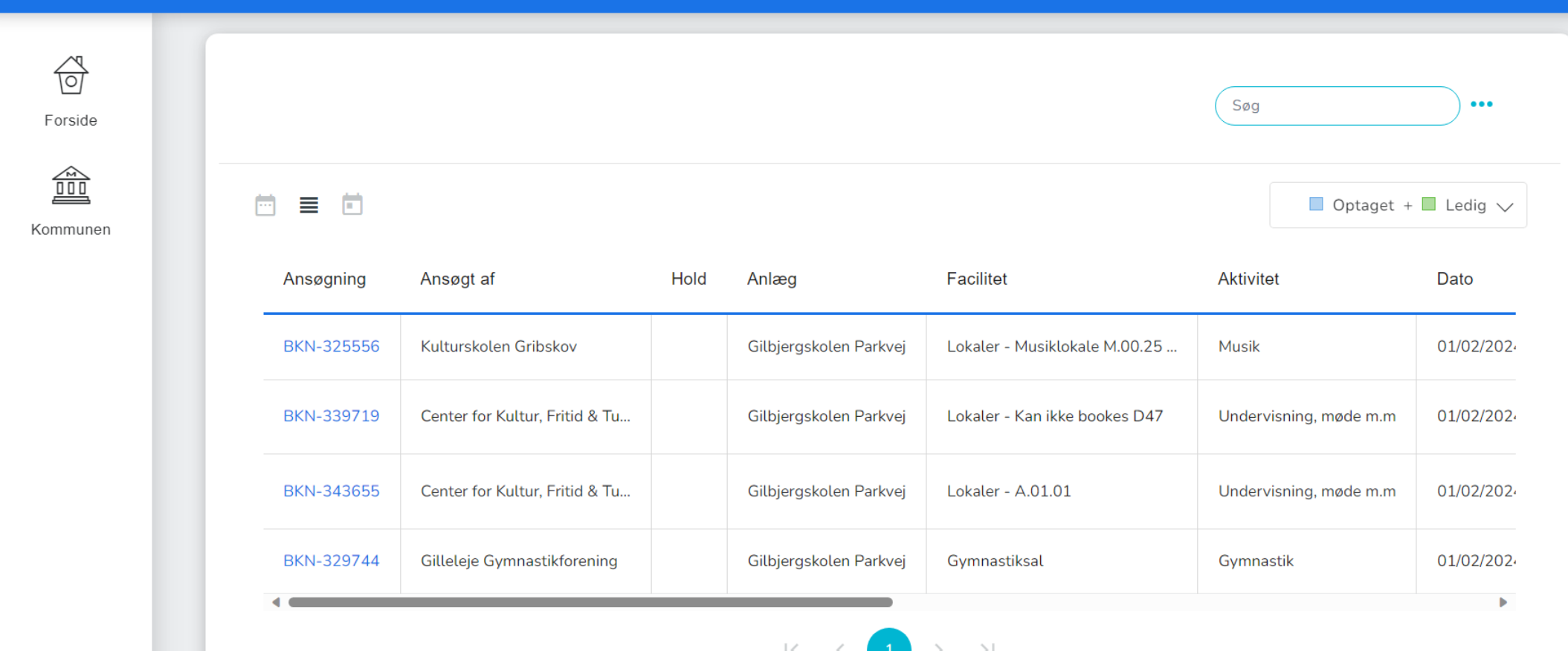